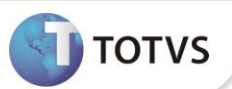

## **Configuração de Exceções para Procedimentos Incompatíveis**

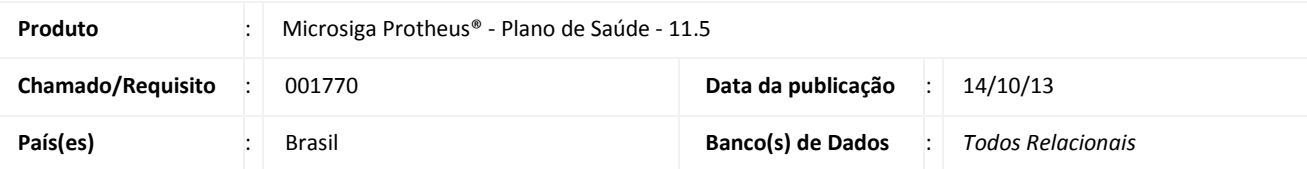

## **Importante**

Esta melhoria depende de execução do update de base **UPDPLSPINC**, conforme **Procedimentos para Implementação**.

Implementada melhoria no Cadastro de Procedimentos da **Tabela Padrão**, para configurar a exceção da exibição da critica de procedimentos incompatíveis no nível de Dente/Região ou no nível da Face.

Foram criados os campos **Exceto** (B08\_EXCETO) e **Período** (B08\_PERIOD) no nível de dente/região e **Exceto** (B87\_ EXCETO) e **Período** (B87\_PERIOD) no nível da face para que seja possível configurar uma exceção para exibir a crítica de procedimentos incompatíveis.

Esses dois campos novos trabalham em conjunto com o preenchimento dos campos **Quantidade** e **Unidade**, nos níveis de Dente/Região e Face.

No processo atual, o sistema faz a verificação de procedimentos incompatíveis em duas etapas: Primeiro, olha para o histórico do usuário e compara com o que foi configurado para o procedimento e se ele possui procedimentos incompatíveis cadastrados. Se o sistema não encontrar nada nesta etapa, ele irá validar os procedimentos informados na mesma guia, se os mesmos possuem incompatibilidade entre si.

### **Verificando incompatibilidade com base no histórico do usuário (Exemplo de Configuração)**

**Quantidade** = 2 **Unidade** = Meses **Exceto** =  $3$ **Período** = Dias

## **Boletim Técnico**

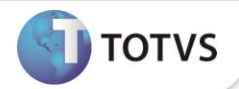

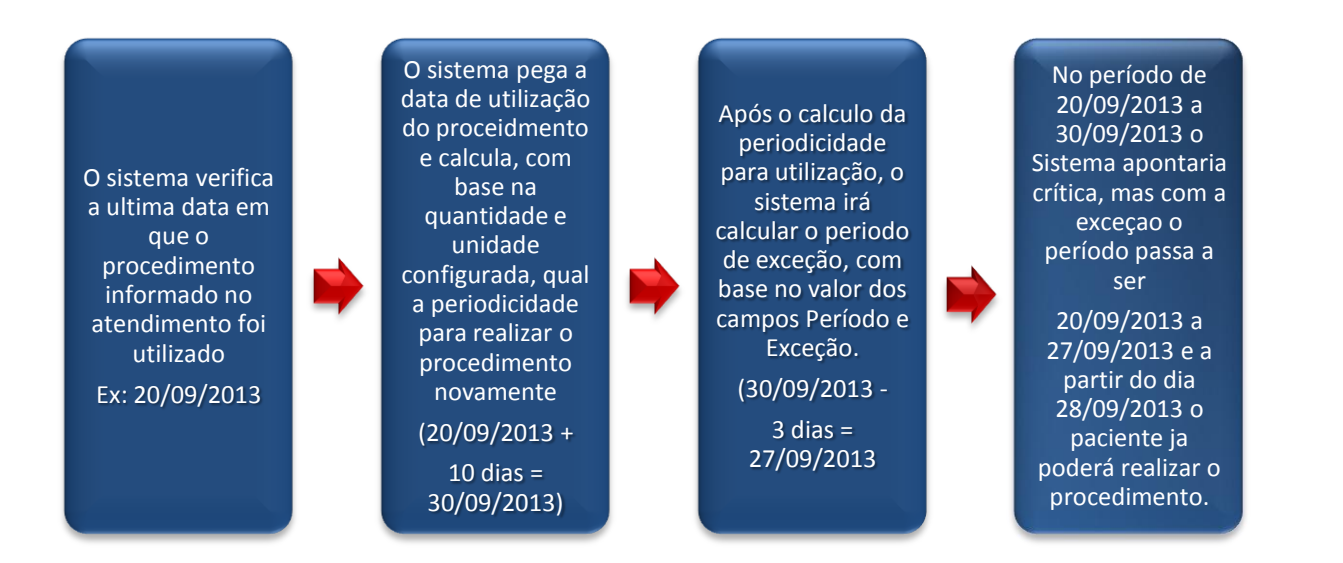

### **Verificando incompatibilidade dos procedimentos informados na mesma guia**

No processo atual, ao informar procedimentos que são incompatíveis, o sistema já exibe a critica de incompatibilidade. Independente se existe configuração de Quantidade e Unidade. Com a criação dos novos campos a regra passa a ser a seguinte: Se houver informações nos campos de **Quantidade, Unidade, Exceto e Período**, o sistema irá realizar o cálculo do período configurado para exibir a critica de incompatibilidade. Se não houver informações nestes campos, o funcionamento continua o mesmo, sempre que forem detectados procedimentos incompatíveis na mesma guia a critica de incompatibilidade será exibida.

### **PROCEDIMENTOS PARA IMPLEMENTAÇÃO**

Para viabilizar essa melhoria, é necessário aplicar o pacote de atualizações (*Patch*) deste chamado.

# Importante

Antes de executar o compatibilizador **UPDPLSPINC** é imprescindível:

- a) Realizar o *backup* da base de dados do produto que será executado o compatibilizador (diretório **\PROTHEUS11\_DATA\ DATA** e dos dicionários de dados **SXs** (diretório **PROTHEUS11\_DATA\ SYSTEM.**
- b) Os diretórios acima mencionados correspondem à **instalação padrão** do Protheus®, portanto, devem ser alterados conforme o produto instalado na empresa.
- c) Essa rotina deve ser executada em **modo exclusivo**, ou seja, nenhum usuário deve estar utilizando o sistema.
- d) Se os dicionários de dados possuírem índices personalizados (criados pelo usuário), antes de executar o compatibilizador, certifique-se de que estão identificados pelo *nickname*. Caso o compatibilizador necessite criar índices, irá adicioná-los a partir da ordem original instalada pelo Protheus®, o que poderá sobrescrever índices personalizados, caso não estejam identificados pelo *nickname*.
- e) O compatibilizador deve ser executado com a **Integridade Referencial desativada\***.

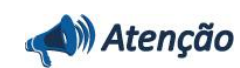

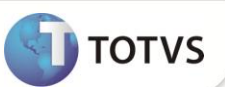

**O procedimento a seguir deve ser realizado por um profissional qualificado como Administrador de Banco de Dados (DBA) ou equivalente! A ativação indevida da Integridade Referencial pode alterar drasticamente o relacionamento entre tabelas no banco de dados. Portanto, antes de utilizá-la, observe atentamente os procedimentos a seguir:** i. No **Configurador (SIGACFG)**, veja se a empresa utiliza **Integridade Referencial**, selecionando a opção **Integridade/Verificação (APCFG60A)**. ii. Se **não** há **Integridade Referencial ativa**, são relacionadas em uma nova janela todas as empresas e filiais cadastradas para o sistema e nenhuma delas estará selecionada. Neste caso, **E SOMENTE NESTE**, não é necessário qualquer outro procedimento de ativação ou desativação de integridade, basta finalizar a verificação e aplicar normalmente o compatibilizador, conforme instruções. iii. Se **há Integridade Referencial ativa** em **todas** as empresas e filiais, é exibida uma mensagem na janela **Verificação de relacionamento entre tabelas**. Confirme a mensagem para que a verificação seja concluída, **ou**; iv. Se **há Integridade Referencial ativa** em **uma ou mais empresas**, que não na sua totalidade, são relacionadas em uma nova janela todas as empresas e filiais cadastradas para o sistema e, somente, a(s) que possui(em) integridade estará(rão) selecionada(s). Anote qual(is) empresa(s) e/ou filial(is) possui(em) a integridade ativada e reserve esta anotação para posterior consulta na reativação (ou ainda, contate nosso **Help Desk Framework** para informações quanto a um arquivo que contém essa informação). v. Nestes casos descritos nos itens **iii** ou **iv**, **E SOMENTE NESTES CASOS**, é necessário desativar tal integridade, selecionando a opção **Integridade/Desativar (APCFG60D)**. vi. Quando **desativada** a **Integridade Referencial**, execute o compatibilizador, conforme instruções. vii. Aplicado o compatibilizador, a **Integridade Referencial** deve ser **reativada**, **SE E SOMENTE SE** tiver sido desativada, através da opção **Integridade/Ativar (APCFG60)**. Para isso, tenha em mãos as informações da(s) empresa(s) e/ou filial(is) que possuía(m) ativação da integridade, selecione-a(s) novamente e confirme a ativação. **Contate o Help Desk Framework EM CASO DE DÚVIDAS!**

1. Em **Microsiga Protheus® Smart Client**, digite **U\_ UPDPLSPINC** no campo **Programa Inicial**.

# *Importante*

Para a devida atualização do dicionário de dados, certifique-se que a data do compatibilizador seja igual ou superior a 26 / 09 / 2013.

- 2. Clique em **Ok** para continuar.
- 3. Após a confirmação é exibida uma tela para a seleção da empresa em que o dicionário de dados será modificado. Selecione a empresa desejada e confirme.
- 4. Ao confirmar é exibida uma mensagem de advertência sobre o *backup* e a necessidade de sua execução em **modo exclusivo**.

Confirme para dar início ao processamento. O primeiro passo da execução é a preparação dos arquivos, conforme mensagem explicativa apresentada na tela.

5. Em seguida, é exibida a janela **Atualização concluída** com o histórico (*log*) de todas as atualizações processadas. Nesse *log* de atualização são apresentados somente os campos atualizados pelo programa. O compatibilizador cria os campos que ainda não existem no dicionário de dados.

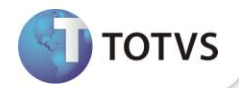

- 6. Clique em **Gravar** para salvar o histórico (*log*) apresentado.
- 7. Clique em **Ok** para encerrar o processamento.

## **ATUALIZAÇÕES DO COMPATIBILIZADOR**

- 1. Criação de **Campos** no arquivo **SX3 – Campos:**
	- Tabela **B08 –:** Procedimentos Incomp. X Dente.

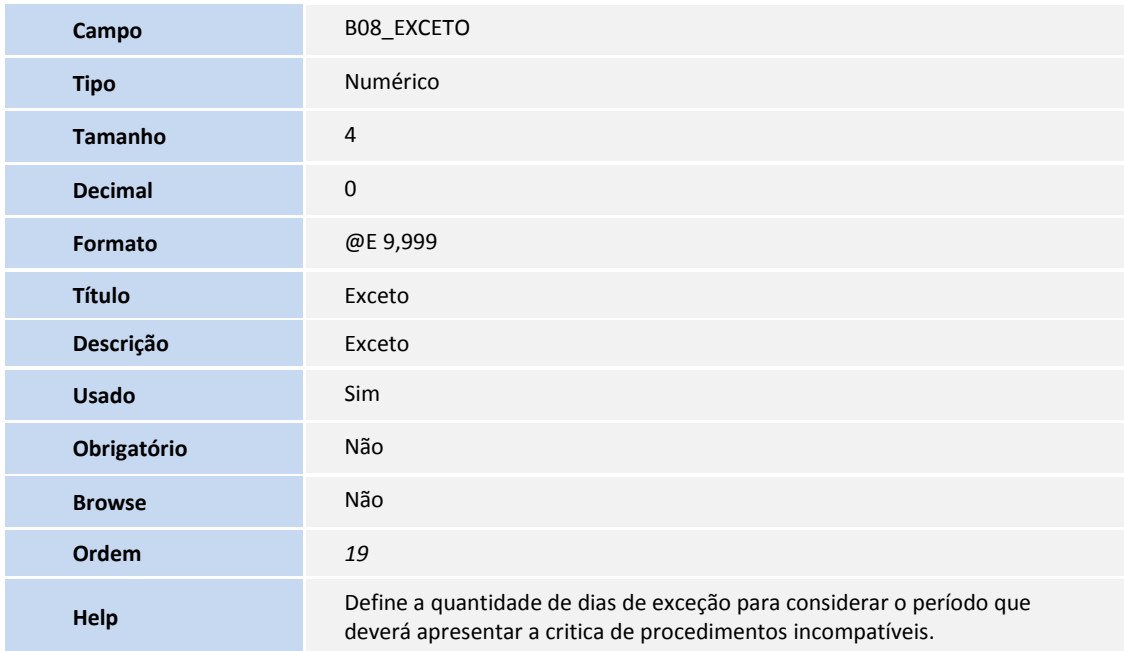

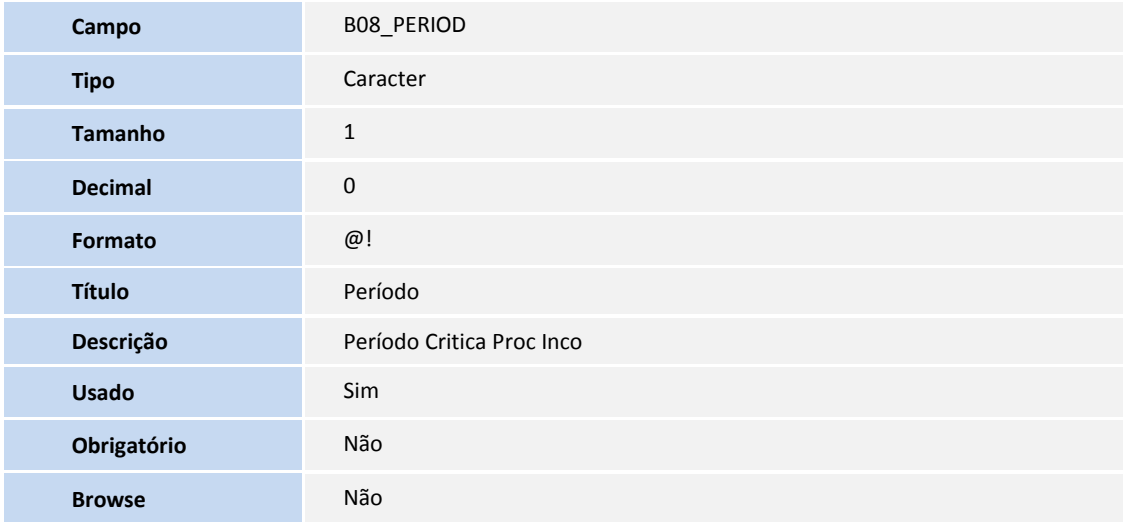

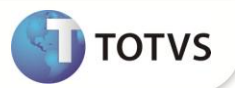

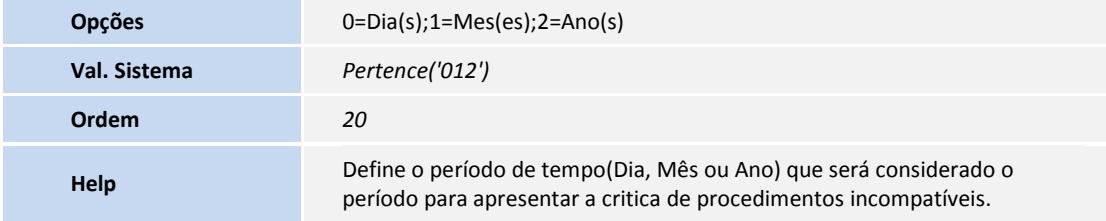

B87 – Procedimentos Incomp. X Face.

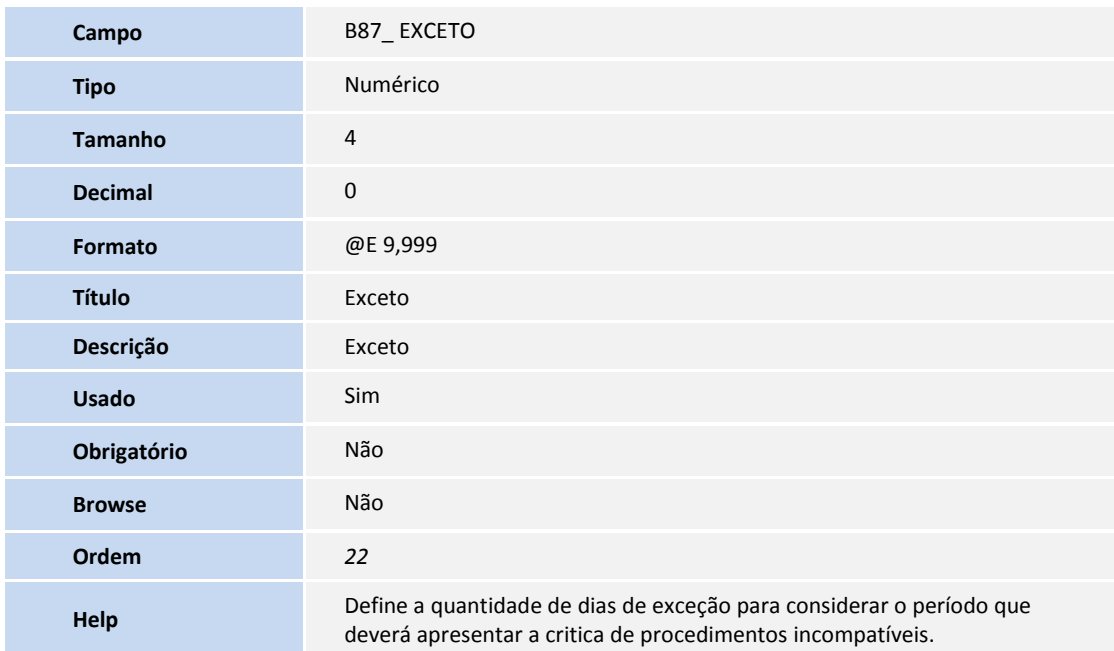

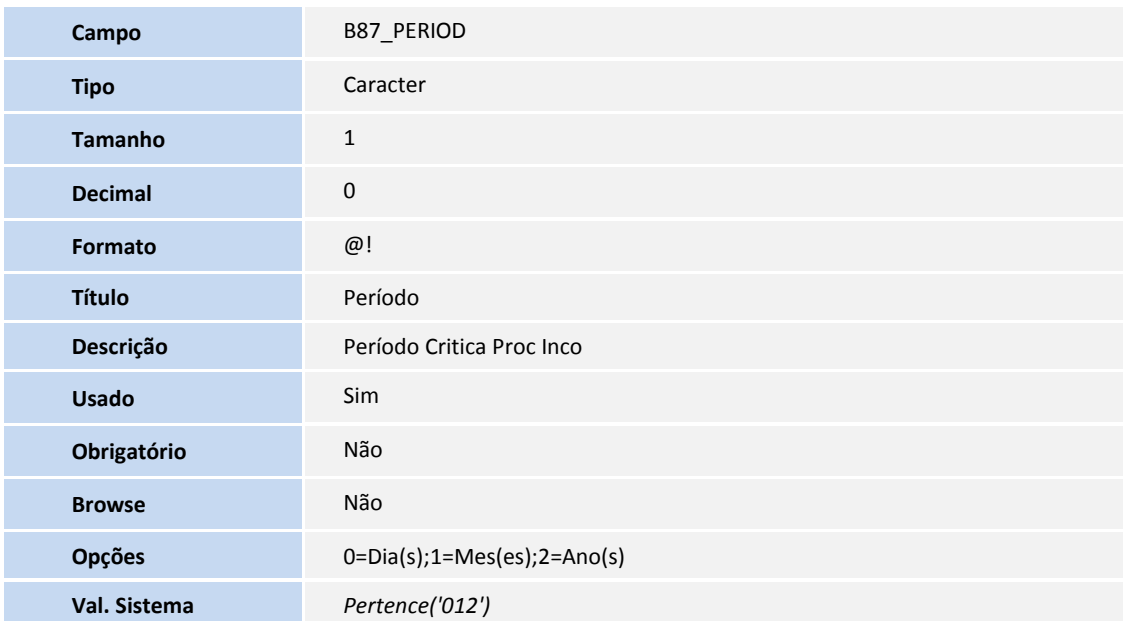

# **Boletim Técnico**

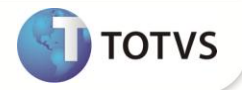

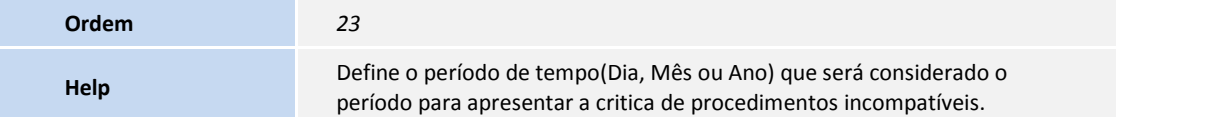

### **PROCEDIMENTOS PARA UTILIZAÇÃO**

**Configuração de Procedimentos Incompatíveis.**

- 1. No **Plano de Saúde (SIGAPLS)** acesse **Atualizações/Procedimento/Tabela Padrão (PLSA940)**.
- 2. Selecione o(s) procedimento(s) que deseja configurar.

#### **Nível Dente/Região**

- 3. Clique em **Ações Relacionadas/Dente/Região**.
- 4. O sistema irá apresentar o cadastro de **Dente/Região**.
- 5. Clique em **Ações Relacionadas/Proc. Incomp.**
- 6. Clique em **Incluir** e informe o procedimento que será configurado como sendo incompatível com o procedimento que foi selecionado no item 1.
- 7. Informe os campos de **Quantidade**, **Unidade**, **Exceto** e **Período** para que a nova regra descrita neste boletim possa ser validada.

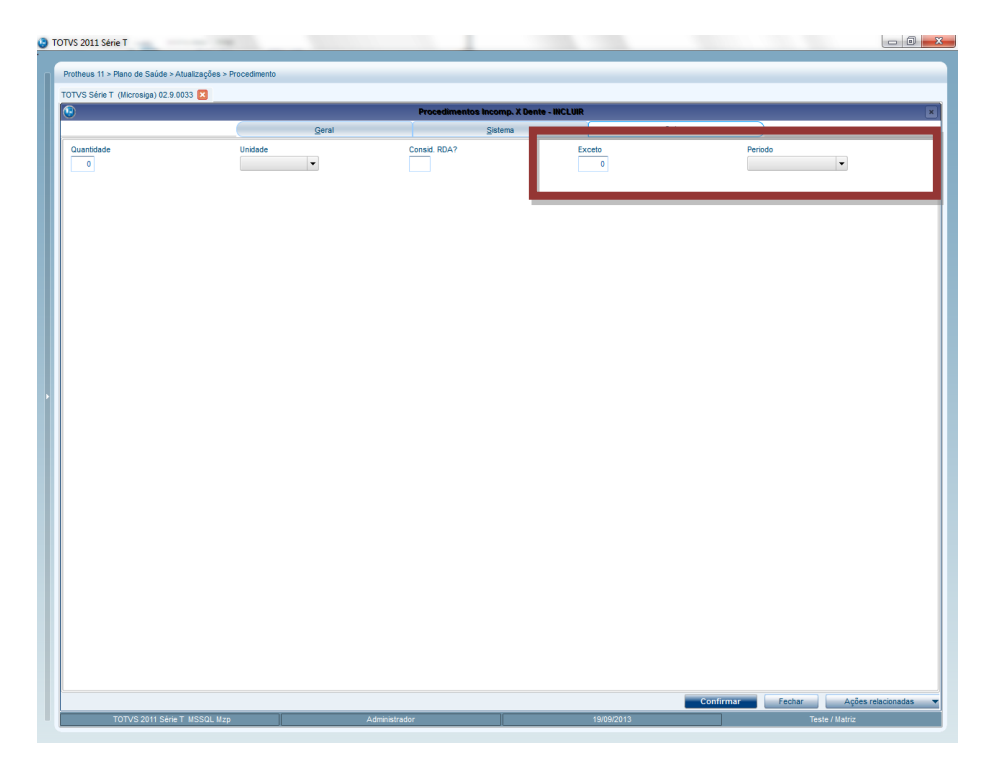

## **Boletim Técnico**

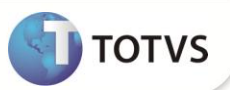

#### **Nível Face**

- 8. Clique em **Ações Relacionadas/Dente/Região**.
- 9. O sistema irá apresentar o cadastro de **Dente/Região**.
- 10. Clique em **Ações Relacionadas/Face.**
- 11. Clique em **Ações Relacionadas/Face Incomp.**
- 12. Clique em **Incluir** e informe o procedimento que será configurado como sendo incompatível com o procedimento que foi selecionado no item 1.
- 13. Informe os campos de **Quantidade, Unidade, Exceto e Período** para que a nova regra descrita neste boletim possa ser validada.

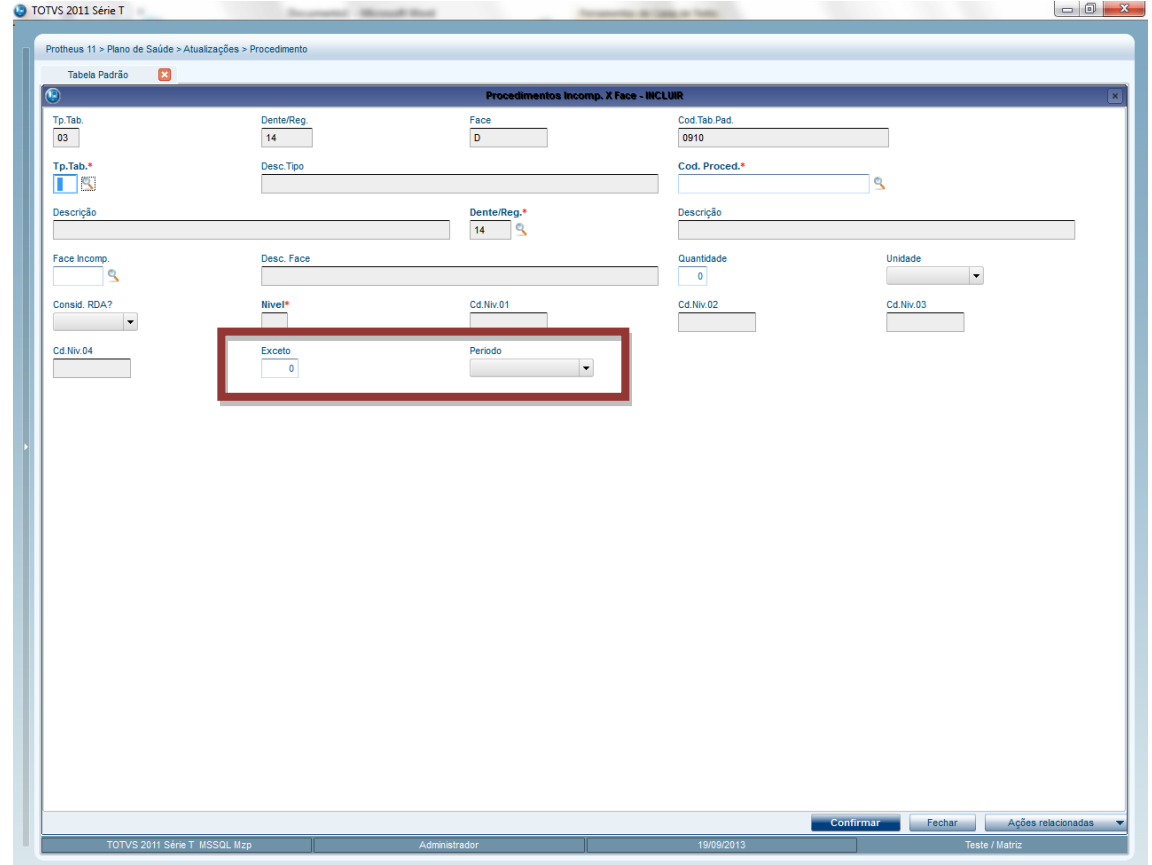

### **Atendimento – Via Remote**

14. No **Plano de Saúde (SIGAPLS)** acesse **Atualizações/Atendimento**.

Selecione uma Liberação ou Autorização Odontológica:

**Liberação odont. (PLSA094D)**

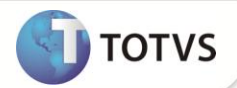

- **Autorização Odont. (PLSA094C)**
- 15. Clique em **Incluir** e informe os dados do atendimento.
- 16. Dê duplo clique no grid Eventos para informar os procedimentos do atendimento.
- 17. O Sistema irá verificar se existe procedimentos incompatíveis e irá exibir a critica caso encontre uma configuração válida para a exibição.

#### **Atendimento – Via Portal**

- 1. No **Portal Plano de Saúde** acesse **Principal/Atendimento**.
- 2. Selecione um usuário e clique em **Atendimento**.
- 3. O sistema irá exibir a guia de atendimento.
- 4. Preencha os dados da guia do tipo odontológica.
- 18. O Sistema irá verificar se existe procedimentos incompatíveis e irá exibir a critica caso encontre uma configuração válida para a exibição.

## **INFORMAÇÕES TÉCNICAS**

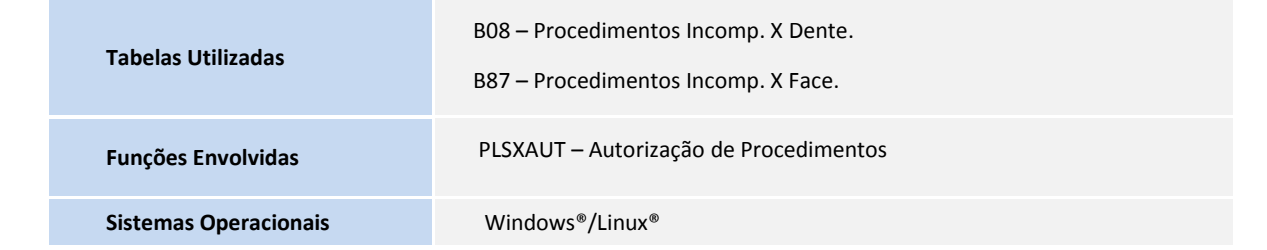